Certificate of Occupancy

# Apply for a Certificate of Occupancy

Version 1.7

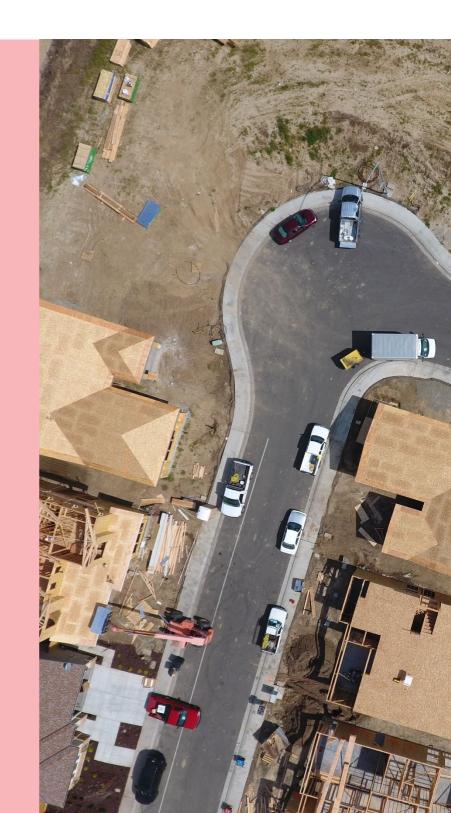

# **Table of Contents**

| Associated instructions                                   | 3  |
|-----------------------------------------------------------|----|
| 1. Apply for a Certificate of Occupancy                   | 4  |
| Apply for a Certificate of Occupancy from the action task | 4  |
| Complete the Certificate of Occupancy application         | 4  |
| 2. View the Certificate of Occupancy Application Details  | 11 |
| 3. Track Certificate of Occupancy from your dashboard     | 12 |

## **Associated instructions**

## 1 Submit Building Notification

Refer to the guide for instructions on how to submit mandatory building notification throughout the building works process. This includes submitting the 'completion of building work notification' and the 'Statement of Compliance' notifications; needed to issue a Certificate of Occupancy application.

## 2 Submit Certificate of Occupancy Application

Refer to this guide for instructions on how to submit a Certificate of Occupancy Application.

## 3 Upload Missing Documentation and Fire Report

Refer to this guide for instructions on uploading missing documentation requested by the issuing relevant authority during the validation of your Certificate of Occupancy Application, and instructions on uploading the Fire Report where your application validation identifies a 'Fire Report' is required.

## 4 Pay the Certificate of Occupancy Fee - Online

Refer to this guide for instructions on how to find the Fee Advice to view and/or print, make a credit card payment and find the Tax Invoice to view and/or print.

## 5 Issued Certificate of Occupancy

Refer to this guide for instructions on viewing the decision outcome and to download the Certificate of Occupancy.

## 6 Initiate an Appeal

Refer to the guide for information about lodging an appeal if you are not happy with a decision of the relevant authority in relation to the issuing of a Certificate of Occupancy.

# 1. Apply for a Certificate of Occupancy

When the final building notification 'Building Work Completed' is submitted following an inspection by the relevant authority (as required), you can then apply for the Certificate of Occupancy.

After applying for the Certificate of Occupancy the issuing relevant authority is advised of your submission by email.

## Apply for a Certificate of Occupancy from the action task

- In your For Your Action table, locate the development application with a status of 'Apply for a Certificate of Occupancy' and click on the application (not the ID) to view the action requiring you to complete.
- 2. Click on Apply for a Certificate of Occupancy to start your application.

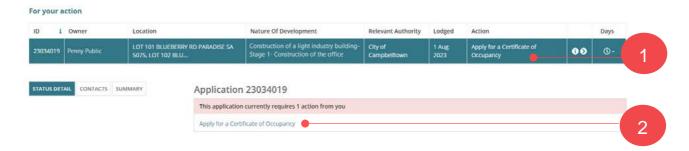

# **Complete the Certificate of Occupancy application**

#### Select the addresses of the building / dwelling / tenancy

The Certificate of Occupancy addresses display both the 'Development Location' (address shown on the Decision Notification Form (DNF) and, where applicable, the 'Newly Created Address' populated when an address has been created through land division.

3. The Address of building will default.

#### Apply for Certificate of Occupancy

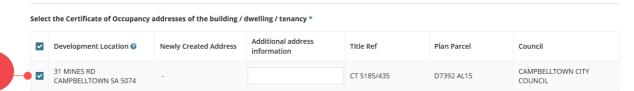

#### Development location with a newly created address

Below is an example of the 'Newly Created Address' populated when an address has been created through a land division.

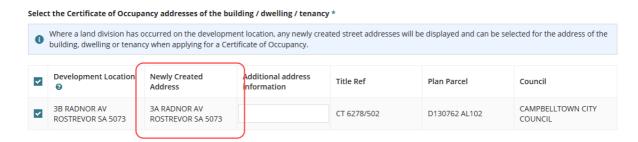

#### Development location with additional address information

The 'Additional address information' is not mandatory and at-times is pre-populated with details specific to a building in a group of buildings (refer below example) or where the land division has not been created have provided the proposed lot details.

Another example of when to provide additional address information, is when apply for a Certificate of Occupancy for a specific tenancy within a building.

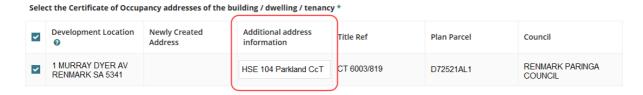

#### Multiple development locations

When multiple property locations, click on — checkbox to select each of the development locations to include in the application.

Select the Certificate of Occupancy addresses of the building / dwelling / tenancy \*

| Development Location ②                    | Newly Created Address | Additional address information | Title Ref   | Plan Parcel | Council                   |
|-------------------------------------------|-----------------------|--------------------------------|-------------|-------------|---------------------------|
| 5 -7A ACACIA AV N<br>CAMPBELLTOWN SA 5074 | -                     |                                | CT 6049/942 | D82435 AL6  | CAMPBELLTOWN CITY COUNCIL |
| 5 -7A ACACIA AV N<br>CAMPBELLTOWN SA 5074 | -                     |                                | CT 6049/942 | D82435 AL6  | CAMPBELLTOWN CITY COUNCIL |
| 5 -7A ACACIA AV N<br>CAMPBELLTOWN SA 5074 | -                     |                                | CT 6049/942 | D82435 AL6  | CAMPBELLTOWN CITY COUNCIL |

Below is an example of selecting two development locations.

Select the Certificate of Occupancy addresses of the building / dwelling / tenancy \*

|   | Development Location ②                    | Newly Created Address | Additional address information | Title Ref   | Plan Parcel | Council                   |
|---|-------------------------------------------|-----------------------|--------------------------------|-------------|-------------|---------------------------|
| ~ | 5 -7A ACACIA AV N<br>CAMPBELLTOWN SA 5074 | -                     |                                | CT 6049/942 | D82435 AL6  | CAMPBELLTOWN CITY COUNCIL |
| ~ | 5 -7A ACACIA AV N<br>CAMPBELLTOWN SA 5074 | -                     |                                | CT 6049/942 | D82435 AL6  | CAMPBELLTOWN CITY COUNCIL |
|   | 5 -7A ACACIA AV N<br>CAMPBELLTOWN SA 5074 | -                     |                                | CT 6049/942 | D82435 AL6  | CAMPBELLTOWN CITY COUNCIL |

#### Include building /building work

There are no classifications available for this building/building work

When the selected building / building work is classified as a 1A (detached house/fire separated attached dwelling) and the building consent verified before 1 October 2024 then a Certificate of Occupancy is not required.

#### **Apply for Certificate of Occupancy**

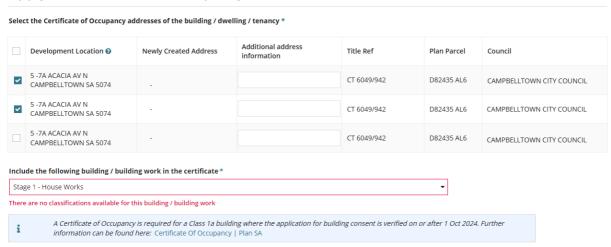

#### There are no building/building works to selection from

The building/building work is only available on the submission of the building/building completion of building work notification. To submit the completion of building work notification, open the applications **Notifications & Inspections** tab.

#### Apply for Certificate of Occupancy

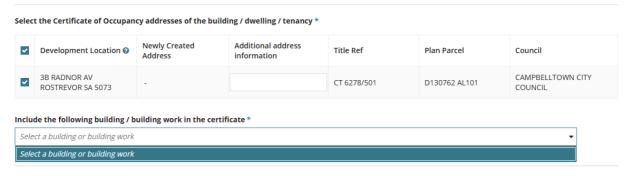

4. Select the building / building work. The **Description of the building to appear on Certificate of Occupancy** will show a building description or if none exists then automatically defaults with the selected building/building description.

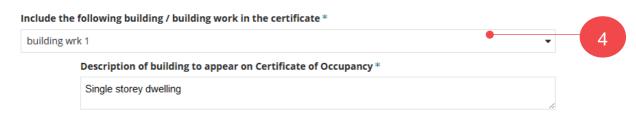

- 5. Choose the **classification** (mandatory) of the selected building / building work.
- 6. Add another classification (as applicable).

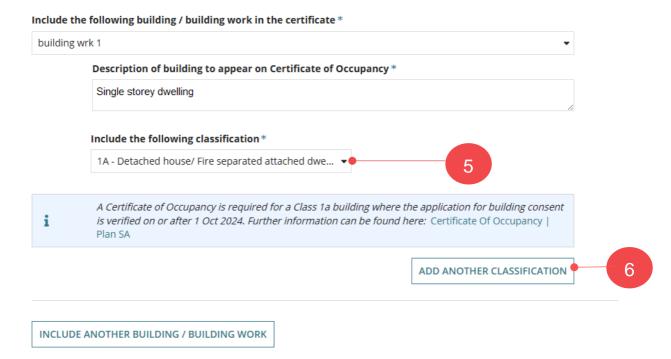

The ADD ANOTHER CLASSIFICATION button is hidden when the number of building/building work classifications available is reached. Each classification shows option to remove, as required.

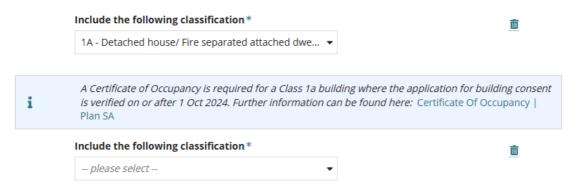

On removal the ADD ANOTHER CLASSIFICATION button returns.

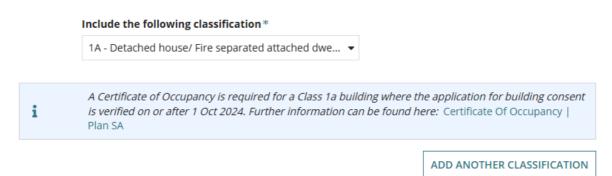

When the selected building class is not a "1A – Detached house/Fire separated attached dwelling" the number of occupants shows.

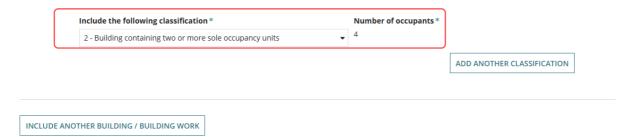

7. Include another building/building work (as applicable) and repeat the steps above or remove, as required.

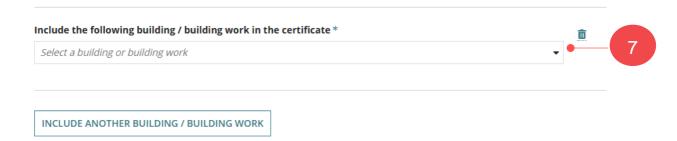

- 8. The Certificate of Occupancy will be issued by: shows the name of the relevant authority, either location council (example below) or an accredited professional.
- 9. Upload the documentation in support of the Certificate of Occupancy from a folder location on your computer.

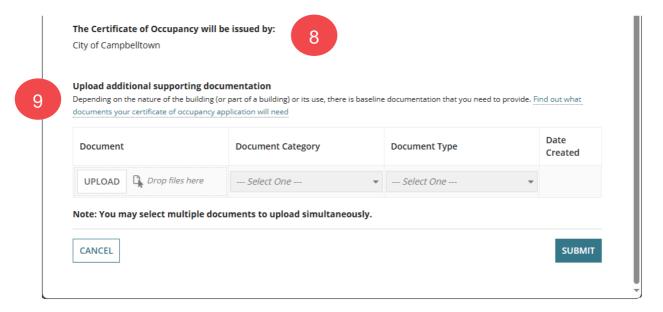

#### Supply a copy of the following documentation (but not limited to):

- Statement of Compliance
- Certificate of Compliance e.g., plumbing, electrical, services (unless already provided)
- 10. Click on Upload and from the Open window locate document and drag-and-drop into the Drop files here field.

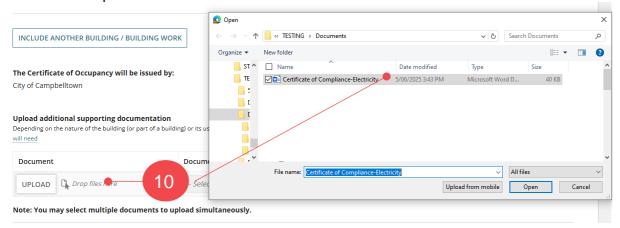

The document shows and the document category defaults with 'Occupancy Documents' and not editable i.e. cannot be changed.

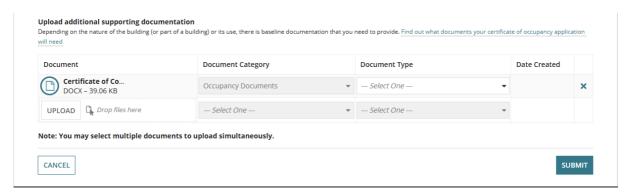

- 11. Select the document type and depending on the type selected another field is available to Type a Description (mandatory). In the below example, the document uploaded is a *Certificate of Compliance and 'Electricity'* is the description provided.
- 12. Select **Submit** to complete.

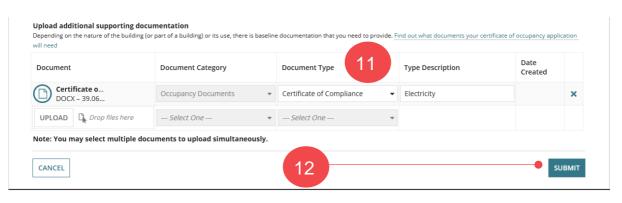

# **Available occupancy document types**

| Occupancy Document types                                 | Type Description option available |
|----------------------------------------------------------|-----------------------------------|
| Bushfire requirements                                    | No                                |
| Certificate of Compliance                                | Yes                               |
| Engineering Inspection Certificate/Report                | Yes                               |
| Engineering Installation Certificate/Report              | Yes                               |
| Energy Efficiency Documents                              | Yes                               |
| Fire Engineering Report – Final                          | No                                |
| Fire Report                                              | Yes                               |
| Performance Based Design Report                          | No                                |
| Form 2                                                   | Yes                               |
| Inspection Documentation                                 | Yes                               |
| Rectification Documentation                              | Yes                               |
| Limitations or Conditions                                | Yes                               |
| Supporting Documentation                                 | Yes                               |
| Schedule 2 – Site Contamination Form                     | No                                |
| Schedule 3 – Statement of site suitability               | No                                |
| Statement of Compliance                                  | Yes                               |
| Statutory Declaration – Smoke Alarms/Bushfire protection | No                                |
| Supervisor Checklist                                     | No                                |
| Supporting Documentation                                 | Yes                               |

# 2. View the Certificate of Occupancy Application Details

1. Within the displayed **Development Application** summary go to the **Certificate of Occupancy** tab to view the submitted application.

#### **Application Certificate of Occupancy tab**

The Certificate of Occupancy tab shows only when a building/building work requires a Certificate of Occupancy (CoO).

2. Click on ID number of the Certificate to view the details.

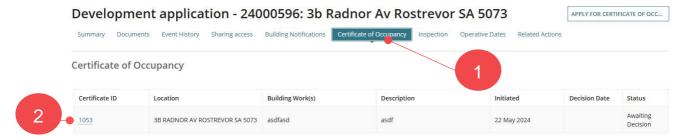

- 3. The **Certificate of Occupancy** Summary page shows, including information on who will be issuing the certificate and their contact details.
- 4. Click on **Development Application** link to exit the Certificate of Occupancy details.

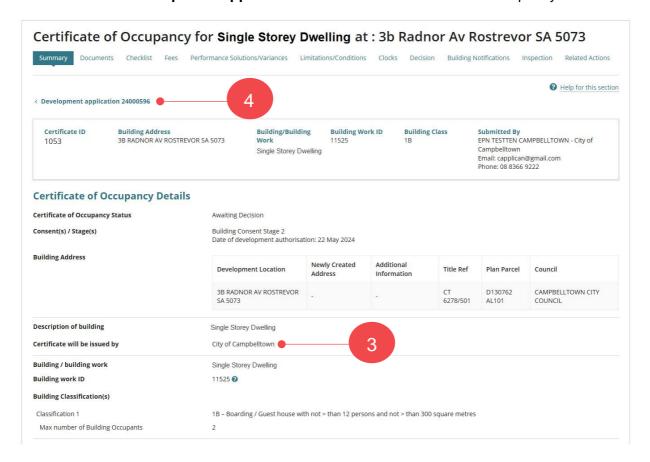

# 3. Track Certificate of Occupancy from your dashboard

At any point during the assessment of your application log in to your online account, to view the progress of your Certificate of Occupancy (CoO) application.

As the CoO application progresses through the assessment process the application will transition through several status. Refer to the table below to learn about each one.

| Status                                                                                                    | Status Description and action to take (as required)                                                                                                    |                                                |
|----------------------------------------------------------------------------------------------------|----------------------------------------------------------------------------------------------------|------------------------------------------------|
| Awaiting The CoO application has been received by the issuing relevant authority.                                                                                                    |                                                                                                    |                                                |
| Validation in Progress  The issuing relevant authority is processing your application, and you may be contacted if additional information is required.                                                                    |                                                                                                    |                                                |
| Awaiting Mandatory Document  The relevant authority has found that additional information is required from you. Upon supplying the required information, the relevant authority can continue processing your application. |                                                                                                    |                                                |
| Awaiting<br>Payment                                                                                                    | The relevant authority has determined the fee payable to issue the CoO. Once you have paid the required fee, the CoO is issued.                                                                                                    |                                                |
| Awaiting<br>Decision                                                                                                    | Your CoO has been lodged and the relevant authority has 5 working days to issue the Certificate or reject. On completion of the assessment the CoO will be issued or refused, and you will be notified of the outcome.                | 5 working Days to issue or reject              |
| Awaiting Fire<br>Report                                                                                                    | The relevant authority has specified a 'fire report' is required, and you have 15 working days to provide to the relevant authority. On receipt of the 'fire report' the relevant authority can continue processing your application. | 15 working days<br>to provide a fire<br>report |
| Issued                                                                                                    | CoO issued; your building is certified suitable for occupation. The certificate can be downloaded from your applications Documents store.                                                                                             |                                                |
| Refused                                                                                                    | CoO refused; any appeal against the decision must be filed within 28 days of receiving the refusal notice. You may appeal the relevant authorities' decision to refuse the certificate or submit a new application for issuing a CoO. | 28 days after the refuse notice to appeal      |

For more information visit plan.sa.gov.au

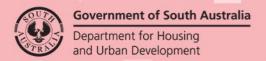